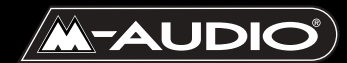

**Sonica Theater**

**Notice d'utilisation**

# **Table des matières**

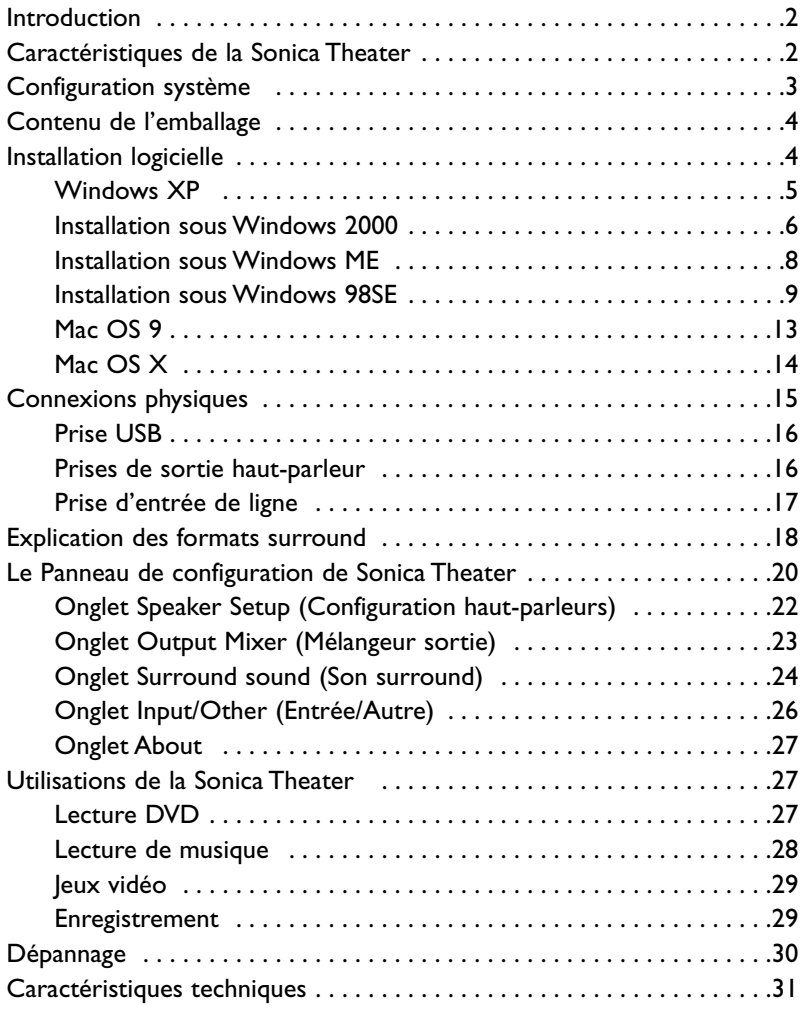

# **Introduction**

Merci d'avoir choisi la Sonica Theater de M-Audio. Sonica Theater permet une mise à niveau des performances audio de votre PC ou de votre Macintosh\* à travers leur port USB. Pour l'installer, il n'est pas nécessaire d'utiliser des outils ou de démonter l'ordinateur. De plus, elle fonctionne sans bloc d'alimentation. La Sonica Theater fournit de l'audio 24 bits/96kHz qui permet d'obtenir une qualité stéréo, de surround virtuel et de surround multicanal actuellement incomparable.

Veuillez prendre quelques minutes pour lire ce guide de l'utilisateur.Vous y apprendrez comment installer la Sonica Theater sur votre ordinateur et comment tirer le meilleur parti de cette interface audio.

\* à condition que votre ordinateur ait la configuration minimale requise

# **Caractéristiques de la Sonica Theater**

- Mise à niveau audio portative pour ordinateurs portables et de bureau, permettant d'effectuer des enregistrements et des lectures 24 bits/96kHz bicanal professionnels.
- Plage dynamique 97 dB (typique, -60 dB en entrée, pondérée A) ; rapport signal-bruit : 97 dB (typique, pondéré A) ; THD+N : -87 dB (typique)
- Compatibilité avec les formats Dolby Digital 5.1 (AC3)®, Dolby Pro Logic® et autres formats multicanal codés
- Technologie SRS TruSurround XT® (offre un son surround virtuel 5.1 sur haut-parleurs stéréo), système d'optimisation des basses (Deep Bass Enhancement) et des dialogues (Dialog Enhancement™).
- La technologie SRS CircleSurround II™ offre un son surround multicanal de qualité à partir de vos sources audio stéréo : MP3, CD ou autres
- Sonica Theater est compatible avec les fréquences d'échantillonnage suivantes (kHz): 11.025, 22.05, 32.0, 44.1, 48.0, 88.2 et 96.0
- Sonica Theater est compatible avec les formats de sortie suivants : PCM linéaire 24 bits ; PCM linéaire 16 bits ;AC-3 16 bits ; Dolby Pro Logic ou DTS sur connecteur optique
- Entrée S/PDIF coaxiale
- Alimentation exclusivement via USB (aucun bloc d'alimentation requis)
- Sortie analogique pour haut-parleurs actifs ou ampli-tuner stéréo
- Garantie d'un an

# **Configuration système**

Sonica Theater a été conçue pour être compatible avec Windows 98Se, Me, 2000 et XP, ou Mac OS 9 ou OS X.Voici les configurations requises :

#### **Windows® PC :**

Configuration minimale :

- Pentium 200 MHz avec MMX
- 64 Mo de RAM
- Lecteur CD-ROM
- Port USB 1.1 disponible
- Windows® 98Se, 2000, Me ou XP

Configuration recommandée :

- Pentium 700 MHz avec MMX
- 128 Mo de RAM
- Lecteur DVD-ROM et logiciel de lecture DVD (pour lecture Dolby Digital)
- Port USB 1.1 disponible
- Windows 2000 ou XP

#### **Apple Macintosh® :**

Configuration minimale :

- Apple Macintosh® G3, G4, iBook ou PowerBook munis d'un port USB intégré.
- 64 Mo de RAM
- Lecteur CD-ROM
- Mac OS 9.2.2 ou supérieur, ou Mac OS X version 10.1 ou supérieur

Configuration recommandée :

- Apple Macintosh® G4, iBook ou PowerBook munis d'un port USB intégré.
- Processeur G4 500MHz
- 128 Mo de RAM
- Lecteur DVD-ROM
- Mac OS X version 10.1 ou supérieur

# **Contenu de l'emballage**

La Sonica Theater vous est fournie dans un emballage spécialement conçu pour une protection optimale lors du transport. Veuillez conserver cet emballage dans l'éventualité qu'un retour du produit à l'usine s'avère nécessaire.

Dans la boîte de la Sonica Theater, vous trouverez les éléments suivants :

- L'interface audio Sonica Theater
- Un (1) câble USB standard haute qualité.
- Un CD de pilotes M-Audio (inclut un logiciel d'installation des pilotes)
- Des CD d'installation de logiciels supplémentaires
- Ce mode d'emploi
- Une carte de garantie et d'enregistrement

# **Installation logicielle**

Votre Sonica Theater est fournie avec un logiciel qui lui permet de communiquer avec le système d'exploitation de votre ordinateur (Windows ou Mac OS). Veuillez repérer dans cette section le système d'exploitation de votre ordinateur et suivre les instructions correspondantes. Le logiciel d'installation de la Sonica Theater copiera sur votre ordinateur les pilotes nécessaires, ainsi que les logiciels de son surround virtuel SRS Circle Surround II et TruSurround XT. Il est en outre recommandé d'installer le logiciel de lecture DVD qui se trouve sur les CD supplémentaires fournis lors de votre achat.

Votre Sonica Theater est munie d'un connecteur USB auquel vous devrez attacher le câble USB standard fourni avec l'interface.Vous devez installer les pilotes avant de connecter la Sonica Theater à votre ordinateur, comme décrit ci-dessous. Une fois les pilotes installés, branchez l'extrémité "ordinateur" du câble au port USB de votre ordinateur. Lorsqu'il vous sera demandé de connecter votre Sonica Theater au cours de l'installation des pilotes, branchez simplement l'extrémité "dispositif" du câble USB sur votre Sonica Theater. L'extrémité "ordinateur" et l'extrémité "dispositif" sont facilement reconnaissables par leur taille et leur forme.

#### **Windows XP**

- 1. Placez le CD d'installation de Sonica Theater dans votre lecteur CD.
- 2. Lancez le programme Sonica Theater Installer.exe.
- 3. L'écran d'installation de la Sonica Theater apparaît alors. Cliquez sur "Suivant" afin de continuer.

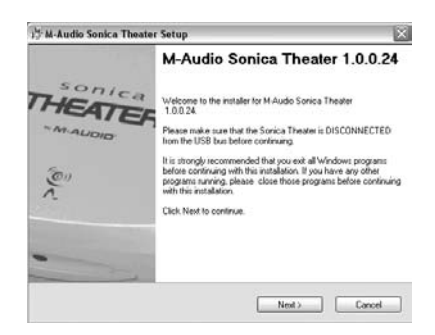

4. Dans l'écran suivant, cliquez sur "Continuer". La page d'amélioration des performances CD apparaît alors. Cliquez sur "Suivant".

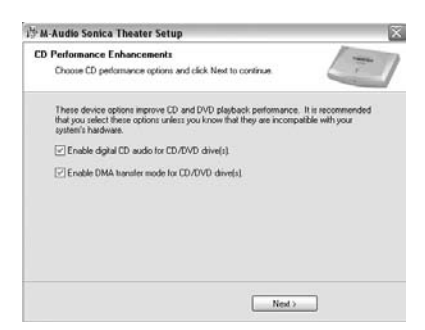

5. Le programme d'installation vous informera que l'installation matérielle a réussi. Cliquez sur "Suivant".

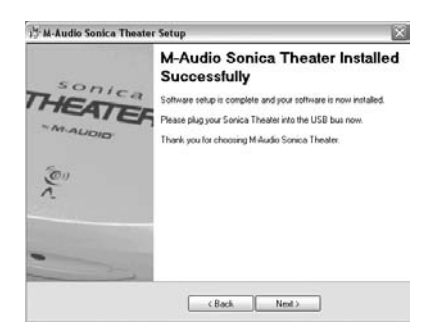

6. Cliquez sur "Terminer" dans l'écran suivant.Windows redémarrera alors votre ordinateur.

- 7. Vous pouvez désormais connecter la Sonica Theater à l'ordinateur (pour obtenir des instructions à ce sujet, consultez la section "Installation matérielle" de ce manuel).
- 8. Une fois que la Sonica Theater a été connectée et que l'ordinateur a terminé de redémarrer, Windows vous signale que votre matériel n'a pas passé le test du logo Windows. Cliquez sur "Continuer" pour achever l'installation.

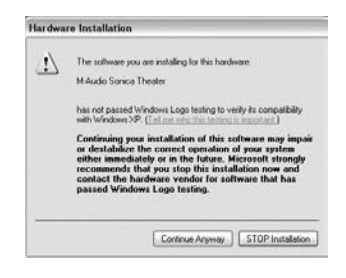

#### **Installation sous Windows 2000**

- 1. Placez le CD d'installation de Sonica Theater dans votre lecteur CD.
- 2. Lancez le programme Sonica Theater Installer.exe.
- 3. L'écran d'installation de la Sonica Theater apparaît alors. Cliquez sur "Suivant" afin de continuer.

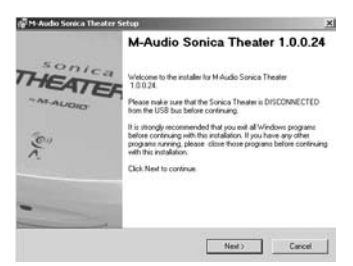

4. Cliquez sur "Oui" afin de continuer.

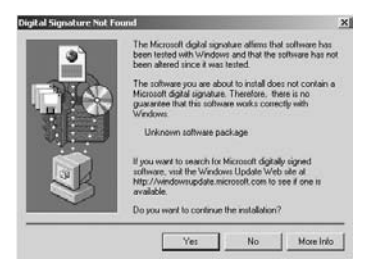

5. Cliquez deux fois sur "Continuer".

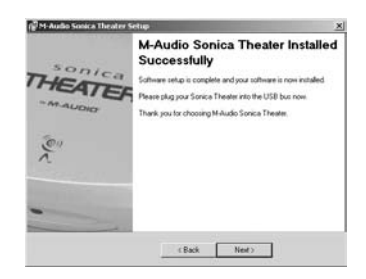

Cliquez sur "Terminer" dans l'écran suivant.Windows redémarrera alors votre ordinateur.

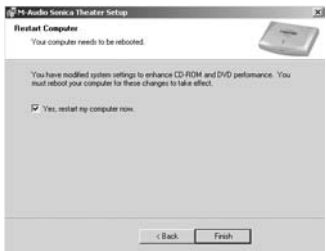

- 6. Vous pouvez désormais connecter la Sonica Theater à l'ordinateur (pour obtenir des instructions à ce sujet, consultez la section "Installation matérielle" de ce manuel).
- 7. Une fois que votre ordinateur aura redémarré, un message indiquant "Signature numérique introuvable" apparaîtra. Cliquez sur "Oui".

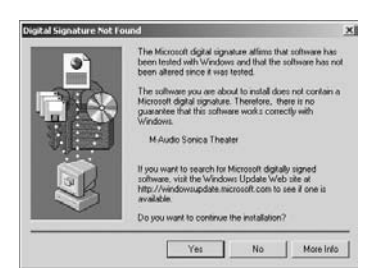

8. Windows vous demande alors de redémarrer votre ordinateur. Cliquez sur "Terminer" puis redémarrez votre ordinateur pour achever le processus d'installation.

#### **Installation sous Windows ME**

- 1. Placez le CD d'installation de Sonica Theater dans votre lecteur CD.
- 2. Lancez le programme Sonica Theater Installer.exe.
- 3. L'écran d'installation de la Sonica Theater apparaît alors. Cliquez sur "Suivant" afin de continuer.

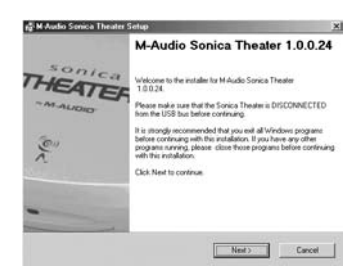

4. Un écran dans lequel figurent des cases correspondant à l'audionumérique (Digital Audio) et aux transferts DMA (DMA transfer) apparaît alors. Cliquez sur "Suivant".

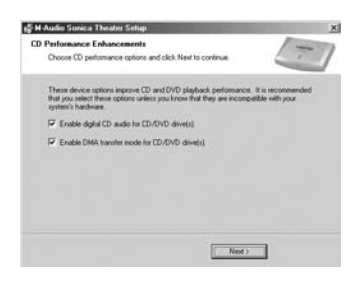

5. Le programme d'installation vous informera que l'installation matérielle a réussi. Cliquez sur "Suivant".

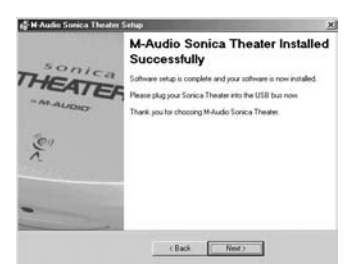

6. L'écran suivant indique que l'ordinateur doit être redémarré.Assurezvous que la case "Oui, . . ." est cochée, puis cliquez sur "Terminer" pour que le processus de redémarrage se poursuive.

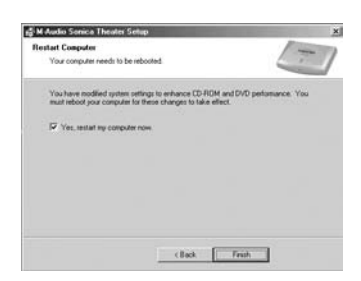

**REMARQUE : si vous décochez la case "Oui, redémarrer maintenant mon ordinateur", il vous sera demandé dans une nouvelle fenêtre de redémarrer. Cela est dû au fait que le mode DMA a été activé.**

- 7. Vous pouvez désormais connecter la Sonica Theater à l'ordinateur (pour obtenir des instructions à ce sujet, consultez la section "Installation matérielle" de ce manuel).
- 8. Une fois que la Sonica Theater aura été connectée et que votre ordinateur aura fini de redémarrer, le processus d'installation sera terminé.

#### **Installation sous Windows 98SE**

- 1. Insérez le CD de la Sonica Theater dans votre lecteur CD-ROM et double-cliquez sur le fichier "Sonica Theater Installer.exe".
- 2. Fermez toutes les applications en cours d'exécution, comme indiqué dans le premier écran qui s'affiche, puis cliquez sur "Suivant" pour continuer.

**Direct X 8.1 doit être installé sur votre ordinateur. Si cela n'a pas encore été fait, le programme d'installation le fera pour vous.**

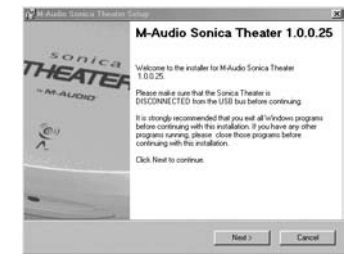

3. L'écran suivant va vous signaler que les paramètres nécessaires pour la lecture DVD et CD audionumérique doivent être définis dans votre système d'exploitation. Cochez ces cases et cliquez sur "Suivant".

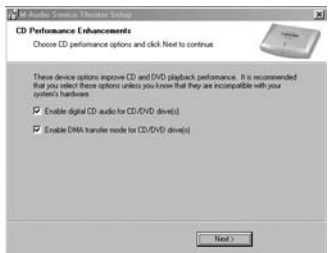

4. L'écran suivant montre que les pilotes ont été installés avec succès. Cliquez sur "Suivant".

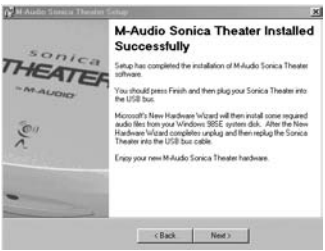

5. Windows va maintenant vous indiquer que votre ordinateur doit être redémarré.Assurez-vous que la case "Oui" est cochée, puis cliquez sur "Terminer".

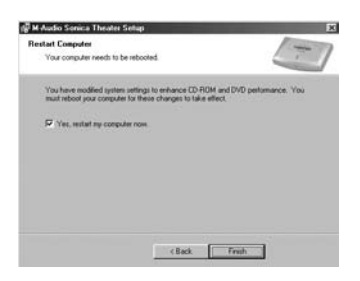

6. Une fois que l'ordinateur a redémarré et que le bureau est à nouveau visible, connectez la Sonica Theater à l'ordinateur (pour obtenir des instructions à ce sujet, consultez la section "Installation matérielle" de ce manuel). Cliquez sur "Suivant" dans l'écran qui apparaîtra une fois que la connexion aura été effectuée.

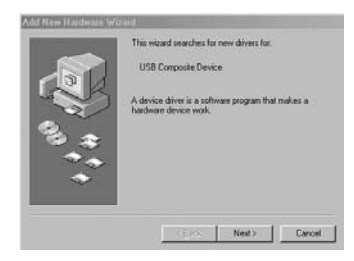

7. Assurez-vous que l'option "Rechercher le meilleur pilote pour votre périphérique. (Recommandé)" est cochée, puis cliquez sur "Parcourir".

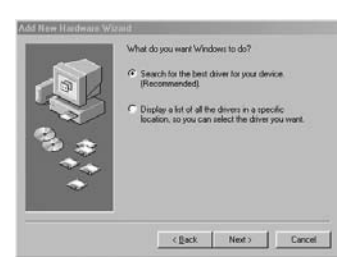

8. Aucune des cases d'option de l'écran suivant ne doit être cochée. Cliquez sur "Suivant" afin de continuer.

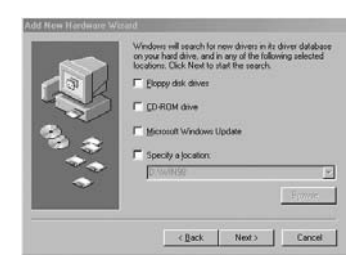

9. Assurez-vous que l'option "Périphérique USB composite" est cochée, puis cliquez sur "Suivant".

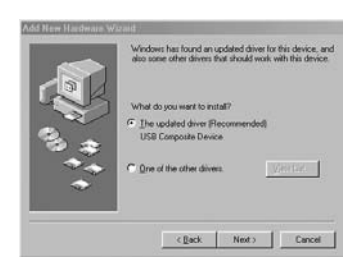

10. Windows doit maintenant avoir trouvé un pilote. Cliquez sur "Suivant" afin de continuer.

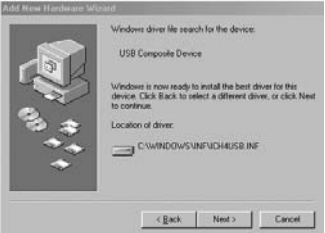

11. Windows vous informe alors que l'installation du pilote est terminée. Cliquez sur "Terminer" pour achever l'installation.

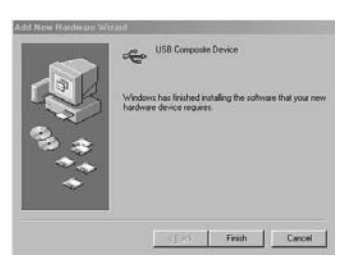

Un petit "M" noir doit maintenant figurer dans votre barre des tâches. La présence de ce bouton dans la barre des tâches confirme que l'installation est bien terminée. Ce bouton sert également en tant que raccourci vers le panneau de configuration de la Sonica Theater.

## **La Sonica Theater et le système multimédia de Windows**

Les pilotes Windows multimédia de la Sonica Theater permettent d'utiliser cette dernière comme dispositif audio du système. Si la Sonica Theater est le seul périphérique audio installé sur votre ordinateur, Windows le "sélectionnera" automatiquement. En cas contraire, vous devrez indiquer à Windows de l'utiliser. Pour vérifiez les réglages audio de Windows et sélectionner la Sonica Theater :

- 1. Allez dans le menu Démarrer et choisissez Panneau de configuration.
- 2. Ouvrez "Sons et multimédia" puis cliquez sur l'onglet "Audio".
- 3. Dans "Lecture des sons", le périphérique par défaut doit être "Sonica Theater". Dans le cas contraire, déroulez la liste des périphériques et sélectionnez "Sonica Theater".
- 4. Cliquez sur Appliquer, puis sur OK. Fermez le Panneau de configuration et vous avez terminé !

## **Mac OS 9**

- 1. Insérez le CD d'installation de Sonica Theater dans votre lecteur CD-ROM. AutoRun lancera automatiquement le CD et vous permettra d'en voir le contenu.
- 2. Double-cliquez sur "Sonica Theater Installer".
- 3. Cliquez sur "Continuer" sur l'écran M-Powered.
- 4. Lisez les instructions relatives à l'utilisation de la Sonica Theater, Cliquez sur "Continuer".
- 5. Sélectionnez un emplacement d'installation ou choisissez simplement le disque de démarrage OS 9 (emplacement par défaut). Cliquez sur "Install" afin de continuer.
- 6. L'installation requiert de redémarrer l'ordinateur.Cliquez sur "Continuer" pour redémarrer.
- 7. L'invite qui suit demande également un redémarrage de l'ordinateur. Cliquez pour cela sur "Redémarrer".
- 8. Branchez la Sonica Theater au port USB de votre ordinateur.
- 9. Une fois que l'ordinateur a redémarré, sélectionnez "Son" dans "Tableaux de bord", puis sélectionnez l'onglet "Sortie". Cliquez sur "M-Audio Sonica Theater" afin de choisir la Sonica Theater en tant que périphérique de sortie par défaut.

L'installation sous Mac OS 9.2.2 est à présent terminée. Passez à la section intitulée "Installation matérielle".

#### **La Sonica Theater et le Sound Manager de Macintosh**

Le Sound Manager de Mac OS 9 vous permet de sélectionner la Sonica Theater comme périphérique de sortie audio du système. Pour vérifiez le réglage de sortie audio de votre ordinateur et sélectionner la Sonica Theater :

- 1. Ouvrez le menu Pomme, puis sélectionnez "Son" sur la liste des Tableaux de bord.
- 2. Dans Sortie, sélectionnez la Sonica Theater dans la liste des périphériques disponibles.
- 3. Fermez le tableau de bord de son et vous avez terminé !

# **Mac OS X**

- 1. Insérez le CD d'installation de Sonica Theater dans votre lecteur CD-ROM et lancez le CD afin d'en voir le contenu.
- 2. Double-cliquez sur le fichier "M-Audio Sonica Theater Installer.dmg". Une icône appelée "Sonica Theater" apparaîtra alors sur votre bureau.
- 3. Double-cliquez sur cette icône.
- 4. A présent, double-cliquez sur "M-Audio Sonica Theater Installer.mpkg".
- 5. A la prochaine étape, vous devrez fournir votre mot de passe d'administrateur. Pour continuer, cliquez sur l'icône de cadenas dans le coin inférieur gauche de la fenêtre indiquant "Cliquez sur le cadenas pour effectuer des modifications".
- 6. Saisissez votre mot de passe et cliquez sur "OK".
- 7. La fenêtre suivante vous souhaite la bienvenue dans le processus d'installation. Cliquez sur "Continuer".
- 8. Sélectionnez votre disque dur OS X. Cliquez sur "Continuer".
- 9. A l'invite, cliquez sur "Mise à jour" afin de continuer.
- 10. A l'invite, cliquez sur "Continuer l'installation" afin de continuer.
- 11. A l'invite, cliquez sur "Redémarrer" afin de terminer l'installation.
- 12. Une fois que l'ordinateur a redémarré, branchez la Sonica Theater sur le port USB de votre ordinateur.
- 13. Allez dans les "Préférences Système" du menu Pomme. Sélectionnez le panneau de préférences "Son", puis cliquez sur l'onglet "Sortie". Sélectionnez "M-Audio Sonica Theater" afin de choisir la Sonica Theater en tant que périphérique de sortie par défaut.

L'installation sous Mac OS X est à présent terminée. Passez à la section intitulée "Installation matérielle".

## **La Sonica Theater et Mac OS X**

Mac OS X vous permet de sélectionner la Sonica Theater comme périphérique de sortie audio du système. Pour vérifiez le réglage de sortie audio de votre ordinateur et sélectionner la Sonica Theater :

- 1. Allez dans les "Préférences Système" du menu Pomme.
- 2. Sélectionnez le panneau de préférences "Son", puis cliquez sur l'onglet "Sortie".

3. Sélectionnez "M-Audio Sonica Theater" afin de choisir la Sonica Theater en tant que périphérique de sortie par défaut.

# **Connexions physiques**

Panneau arrière de la Sonica Theater

Le panneau arrière de la Sonica Theater est doté des prises d'entrée et de sortie suivantes :

- 1. **USB** Cette prise connecte la Sonica Theater à votre ordinateur via une connexion USB 1.1.
- 2. **Digital Out** (Sortie numérique) Il s'agit d'une sortie S/PDIF coaxiale. Vous pouvez utiliser un câble RCA (vendu séparément) pour la connexion à l'entrée d'un enregistreur numérique, d'un mélangeur ou d'un ampli-tuner surround. Un câble coaxial numérique de 75 Ohms est requis.
- 3. **Surround Center L/R** (Surround Central G/D) (noir) À cette sortie se connectent les haut-parleurs surround centraux gauche et droite. Placez ces haut-parleurs juste derrière vous (lorsque vous vous trouvez devant l'écran de votre ordinateur).
- 4. **Center/Subwoofer** (orange) À cette sortie haut-parleur se connectent les haut-parleurs Central et Subwoofer. Placez le hautparleur Central juste au-dessus ou en dessous de votre écran. Le subwoofer peut être placé n'importe où dans la pièce.
- 5. **Surround L/R** (noir) À cette sortie haut-parleur se connectent les haut-parleurs Surround Gauche et Droite. Placez-les à votre droite et à votre gauche, juste derrière vous, à la hauteur de votre tête.
- 6. **Front L/R, Headphone** (Avant G/D, écouteurs) (vert) À cette prise se connectent les haut-parleurs Gauche et Droite, que vous placerez à droite et à gauche de votre écran.Vous pouvez également y brancher des écouteurs stéréo.
- 7. **Line In** (Entrée ligne) (bleu) Entrée stéréo permettant l'enregistrement via un logiciel d'audio numérique.

## **Prise USB**

La Sonica Theater communique avec votre ordinateur et est alimentée via sa connexion au port USB de ce dernier. Pour cette raison, il est recommandé de connecter la Sonica Theater à l'un des ports USB de votre ordinateur plutôt qu'à celui d'un clavier ou d'un concentrateur USB.

**REMARQUE : Pour que l'installation se fasse sans problèmes, installez les pilotes (qui se trouvent sur le CD-ROM inclus) avant de connecter le câble USB à votre ordinateur. Cette procédure est expliquée au chapitre suivant,"Installation logicielle".**

Pour connecter votre Sonica Theater, reliez un port USB inutilisé de votre ordinateur au port USB de la Sonica Theater à l'aide du câble USB fourni. Les ports USB se situent en général sur le panneau arrière des ordinateurs et sont souvent représentés par un symbole ressemblant à celui du schéma suivant.

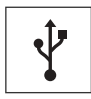

#### **Prises de sortie haut-parleur**

Le panneau arrière de votre Sonica Theater présente quatre prises minijacks stéréo permettant la connexion à des haut-parleurs actifs ou aux entrées d'un ampli-tuner surround. Ces prises sont conçues pour combiner deux sorties haut-parleur sur une seule prise, ce qui permet d'économiser de l'espace et de simplifier l'installation (par exemple, la sortie Center/Subwoofer correspond aux canaux du centre et du subwoofer). La plupart des haut-parleurs multimédia sont munis de prises mini-jack d'entrée stéréo. Si vos haut-parleurs ou votre ampli disposent de prises RCA, achetez un convertisseur tel que celui illustré ci-dessous dans un magasin de matériel électronique.

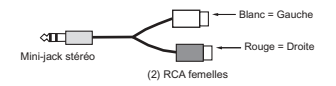

En général, la prise RCA blanche se connecte au premier canal répertorié et la prise rouge au deuxième. Par exemple, sur Front L/R, la prise blanche se connecte au haut-parleur de gauche et la prise rouge au haut-parleur de droite.

Sachez que les sorties de la Sonica Theater génèrent un signal de niveau de ligne et peuvent donc être connectées directement aux entrées de vos haut-parleurs actifs. Si vos haut-parleurs sont du type passif, vous devez connecter les sorties de la Sonica Theater aux entrées d'un amplificateur

ou d'un ampli-tuner surround, puis connecter les sorties de l'amplificateur aux entrées des haut-parleurs.

L'illustration ci-dessous vous indique comment disposer les haut-parleurs autour de votre ordinateur. Connectez vos haut-parleurs de cette manière :

- Connectez la prise Front L/R aux haut-parleurs Gauche et Droite.
- Connectez la prise Center/Subwoofer aux haut-parleurs Central et Subwoofer (LFE).
- Connectez la prise Surround L/R aux haut-parleurs Surround Gauche et Droite.
- Connectez la prise Surround Center L/R aux deux haut-parleurs Surround centraux.

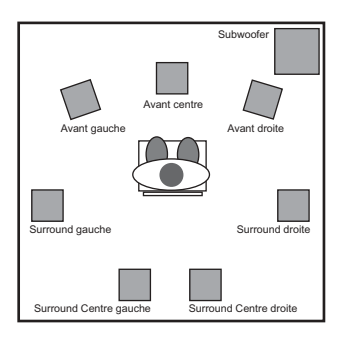

Veillez à ce que les haut-parleurs placés près de l'écran de votre ordinateur soient blindés. Si l'un des coins de votre écran se décolore ou si l'image est déformée, éloignez les haut-parleurs de l'écran afin d'éviter tout dommage ultérieur.

## **Prise d'entrée de ligne**

La Sonica Theater est dotée d'une entrée de ligne stéréo. Cette entrée vous permettra d'enregistrer des CD, des vidéos, des instruments et presque n'importe quelle autre source audio, avec une fréquence d'échantillonnage de 96kHz et une résolution de 24 bits. Définissez le niveau d'entrée des entrées de ligne dans l'onglet Input/Other du panneau de configuration de la Sonica Theater (pour plus de détails à ce propos,voir la section "Le Panneau de configuration de la Sonica Theater" de ce manuel).

# **Explication des formats surround**

Plusieurs formats surround sont disponibles pour la lecture de la bandeson du DVD : 2.0, 4.1, 5.1, 6.1 et 7.1. Cette section vous explique de façon succincte comment fonctionnent ces formats.

**2.0** - bande-son stéréo. Cette bande-son peut être lue en surround 7.1 à l'aide d'un décodeur Dolby Pro Logic® ou Circle Surround II. Est lue sans décodage via les haut-parleurs de gauche et de droite. Le format disponible sur les écouteurs est en général au stéréo ou 2.0.

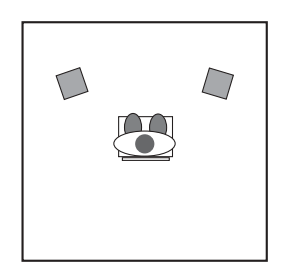

**2.1** - bande-son stéréo avec canal subwoofer. En certains cas, cette bandeson peut être lue en surround à l'aide d'un décodeur Dolby Pro Logic® ou Circle Surround®. La lecture est effectuée via les haut-parleurs gauche, droite et subwoofer.

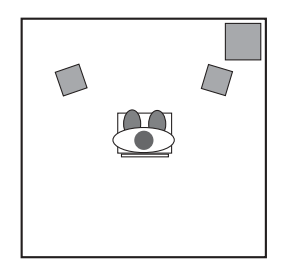

**4.0** - ce signal est le même que le signal 4.1 (description ci-dessous), mais sans le canal du subwoofer.

**4.1** - format utilisée dans la plupart des longs métrages des années 70-80. La bande-son est lue via les haut-parleurs de gauche, du centre et de droite et un signal mono est envoyé à tous les haut-parleurs surround. Un signal supplémentaire "point un" est envoyé au subwoofer dans tous les formats suivants. Il est appelé . I car il n'utilise qu'1/10ème des données des autres canaux.

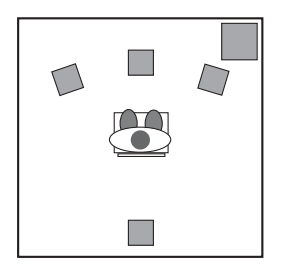

**5.0** - ce signal est le même que le signal 5.1 (description ci-dessous), mais sans le canal du subwoofer.

**5.1** - format audio utilisée pour la majorité des films DVD. Les bandes-son Dolby Digital® et DTS® peuvent compter jusqu'à 5.1 canaux. Le son est émis par les haut-parleurs gauche, central et droite, plus deux canaux surround, gauche et droite.

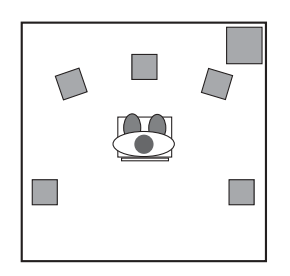

**6.1** - ce signal envoie trois canaux à l'avant : gauche, central et droite. En outre, deux canaux surround, gauche et droite, sont décodés en trois canaux surround : surround gauche, surround central et surround droite. Il s'agit du format utilisé par les systèmes Dolby Digital EX® et DTS ES®.

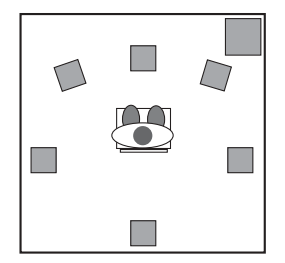

**7.1** - optimisation du système 6.1 décrit ci-dessus,où le canal surround central est lu sur deux haut-parleurs surround centraux pour une meilleure diffusion de ce signal. Certaines technologies, telles que Windows Media 9 de Microsoft, permettent également de lire des données encodées sur 7.1 canaux audio indépendants.

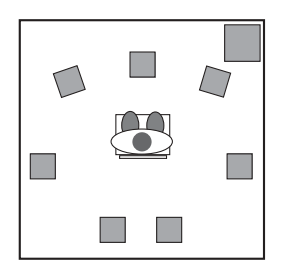

Des logiciels spécialisés sont nécessaires pour la lecture de formats audio surround comportant plus de deux canaux. La plupart de logiciels dont vous aurez besoin sont intégrés dans le pilote ou dans le paquet de logiciels fourni avec votre Sonica Theater. Pour en savoir plus, consultez les documents du CD d'installation fourni avec la Sonica Theater ou rendezvous sur le site Web de M-Audio.

# **Le Panneau de configuration de Sonica Theater**

Une fois l'installation terminée, vous pouvez contrôler la plupart des fonctions de la Sonica Theater à partir du "Sonica Theater Control Panel" (Panneau de configuration de la Sonica Theater). Pour lancer le Panneau de configuration :

**Windows** - Après avoir effectué l'installation des pilotes sous Windows 98 Se, Me, 2000 ou XP, vous trouverez le logo de M-Audio,"M", sur la droite de votre barre des tâches Windows. Pour ouvrir le panneau de configuration de la Sonica Theater, double-cliquez sur ce logo.

**Mac OS 9** - Après avoir installé les pilotes sous Mac OS 9 et avoir redémarré, le "Sonica Theater Control Panel" sera placé dans votre dossier des tableaux de bord Apple. Ouvrez votre dossier Applications et sélectionnez "M-Audio Sonica Theater Settings." Cela aura pour effet de lancer le panneau de configuration.

**Mac OS X** - Effectuez l'installation des pilotes pour Mac OS X, puis redémarrez. Ouvrez votre dossier Applications et double-cliquez sur "M-Audio Sonica Theater" pour lancer le M-Audio Sonica Theater Preference Panel (panneau des préférences M-Audio Sonica Theater).

Lorsque vous lancez ce panneau, un menu déroulant intitulé Speaker Set (Système haut-parleurs) et cinq onglets apparaissent en haut de l'écran.

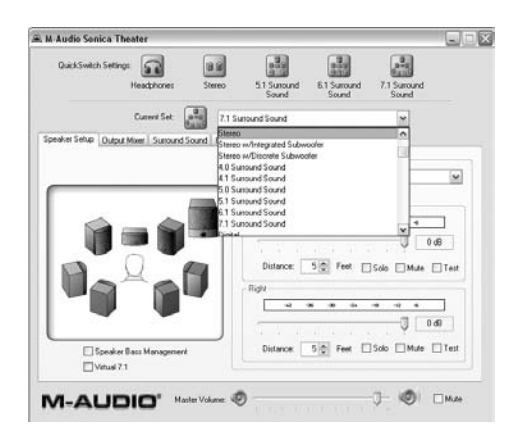

Le menu Current Speaker Set (Système haut-parleurs actuel) comprend des pré-réglages destinés à de nombreux modèles de haut-parleurs très répandus tels que M-Audio Série BX et Klipsch Promedia 5.1. Cliquez sur ce menu et maintenez le bouton de la souris enfoncé pour savoir si vos hautparleurs sont répertoriés dans la liste et si tel est le cas, quels sont les réglages recommandés.

Le menu Current Speaker Set permet également d'établir le nombre de canaux de sortie (stéréo, 5.1, 6.1 ou 7.1). Ce réglage doit impérativement refléter le nombre de haut-parleurs que vous utilisez pour éviter que les pilotes envoient un signal audio à des haut-parleurs inexistants. Par exemple, si vous choisissez 5.1 alors que vous n'avez connecté que deux haut-parleurs, aucun dialogue ne sera émis à la lecture d'un film DVD.Vous pouvez également utiliser les boutons "Quick Set" ("Réglage rapide") situés en haut de la fenêtre.

Le curseur Master Volume (Volume principal) situé en bas de la fenêtre contrôle le volume général des sorties de la Sonica Theater. Le bouton Mute (Silencieux) permet de faire basculer en mode silencieux toutes les sorties audio, une fonction bien pratique lorsque vous devez répondre au téléphone ou voulez faire croire que vous êtes consciencieusement en train de travailler...

Les onglets situés en haut de la fenêtre permettent de modifier la taille, le volume et les réglages surround de la sortie de la Sonica Theater. Ils se présentent ainsi, de gauche à droite : Speaker Setup (Configuration hautparleurs), Output Mixer (Mélangeur sortie), Surround Sound (Son surround), Input/Other (Entrée/Autre) et About (À propos). Utilisez Speaker Setup pour choisir la taille et la distance de vos haut-parleurs et Output Mixer pour équilibrer le volume de chaque sortie haut-parleur. L'onglet Surround Sound permet de configurer SRS Circle Surround II ou TruSurround XT en fonction des haut-parleurs dont vous disposez, stéréo ou multicanal. Input/Other contrôle les réglages de l'entrée et la fréquence d'échantillonnage. Enfin, l'onglet About vous indique la version des pilotes de votre Sonica Theater.

Les paragraphes suivants expliquent en détails quels sont les réglages possibles dans chacun de ces onglets.

# **Onglet Speaker Setup (Configuration haut-parleurs)**

Cet onglet permet de choisir la taille et le volume des haut-parleurs principaux. Vous devez tout d'abord vérifier si vos haut-parleurs apparaissent dans la liste de préréglages du menu Speaker Set. S'ils n'y sont pas mentionnés, les réglages de cet onglet vous permettront d'obtenir une performance optimale de votre système de haut-parleurs.

**Speaker Bass Management** - Cette fonction active le système Bass Management (Gestion des graves) du Panneau de configuration de la Sonica Theater. Grâce a ce système de gestion des fréquences basses vous obtiendrez de vos haut-parleurs une réponse optimale. Cela signifie que si vous disposez de gros haut-parleurs, la Sonica Theater émettra en sortie la totalité de la plage des fréquences que ces derniers sont capables de prendre en charge. Les haut-parleurs multimédia de petite taille risquant de ne pas pouvoir reproduire les sons graves souvent présents dans les bandes-son des DVD, la fenêtre de configuration de la Sonica achemine automatiquement ces fréquences vers le subwoofer.

**Front Speaker Size** (Taille des haut-parleurs Avant) - Ce réglage communique au pilote la taille de vos haut-parleurs. Sélectionnez la taille qui décrit le mieux vos haut-parleurs de gauche et de droite : Large (Grand), (5" ou supérieur), Medium (Moyen) (3"-5") ou Small (Petit) (taille inférieure à 3"). Vous trouverez également des réglages pour les hautparleurs cubiques et les haut-parleurs plats.

**Crossover** (Diviseur de fréquences) - Utilisez ce menu pour modifier manuellement la fréquence à laquelle les fréquences basses sont dirigés vers le subwoofer.Vous pouvez choisir une fréquence entre 40 Hz et 120 Hz. Pour en savoir plus, consultez le manuel fourni avec votre système de haut-parleurs ou rendez-vous sur le site Web du fabricant.

**Link Stereo Output Levels** (Associer niveaux de sortie stéréo) - Ce menu crée un lien entre les commandes de niveau de sortie gauche et droite. La modification de l'une d'elles entraîne la modification de l'autre.

**Left / Right levels** (Niveaux gauche et droite) - Ces commandes modifient le volumes des haut-parleurs de gauche et de droite, indépendamment des autres haut-parleurs.Augmentez le volume en déplaçant le curseur vers la droite (vers 0dB) et baissez-le en le déplaçant vers le bas (vers -32dB).

**Distance** - Cette commande détermine la distance qui vous sépare des haut-parleurs de gauche et de droite, qui peut aller de 1 à 99 pieds (30 cm à 30 mètres). Le pilote de la Sonica Theater parvient avec cette commande à compenser les différences de distance entre les haut-parleurs, d'où un son d'une meilleure qualité.

**Solo** - Quand vous cliquez sur ce bouton, le signal audio n'est envoyé qu'au canal sélectionné. C'est une fonction qui peut vous servir si vous souhaitez par exemple vérifier s'il s'est produit une inversion des haut-parleurs de gauche et de droite. Il est possible d'isoler plusieurs canaux à la fois.

**Mute** (Silencieux) - Cliquez sur ce bouton pour interrompre le signal audio sur ce canal.

**Test** - Ce bouton envoie un signal de test vers le haut-parleur sélectionné. Cela peut servir à déterminer par exemple l'emplacement et le volume du haut-parleur par rapport aux autres haut-parleurs.

## **Onglet Output Mixer (Mélangeur sortie)**

Cet onglet contient les commandes de niveau de chaque sortie hautparleur de la Sonica Theater. Utilisez ces commandes pour régler la balance entre les haut-parleurs de votre système.

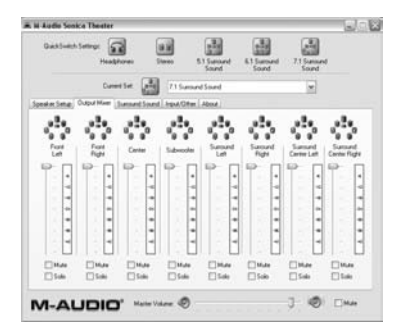

**Level** (Niveau) - Déplacez les curseurs de niveau vers le haut ou vers le bas pour modifier le volume chacune des huit sorties haut-parleur. Pour une bonne écoute lors de la lecture d'un DVD, réglez tous les hautparleurs surround sur le même volume. Cependant il peut s'avérer nécessaire de les ajuster en fonction de la distance ou selon vos préférences. Chaque curseur est accompagnée d'un indicateur de niveau qui indique la quantité de signal envoyée à chaque sortie.

**Solo** - Quand vous cliquez sur ce bouton, le signal audio n'est envoyé qu'au canal sélectionné. C'est une fonction qui peut vous servir si vous souhaitez par exemple vérifier s'il s'est produit une inversion des haut-parleurs de gauche et de droite. Il est possible d'isoler plusieurs canaux à la fois.

**Mute** (Silencieux) - Cliquez sur ce bouton pour interrompre le signal audio sur ce canal.

## **Onglet Surround sound (Son surround)**

Cet onglet contrôle les fonctions surround de la Sonica Theater. Le Panneau de configuration inclut deux technologies SRS Labs :TruSurround XT et Circle Surround II. TruSurround XT envoie une source multicanal sur deux haut-parleurs mais le son semble provenir d'un plus grand nombre de haut-parleurs. Circle Surround II envoie une source stéréo sur plusieurs haut-parleurs.

Prenez en compte ces quelques suggestions pour une bonne lecture du son surround avec votre Sonica Theater :

- Si vous lisez un DVD 5.1 avec WinDVD 4 (sous Windows uniquement) et que plusieurs haut-parleurs sont connectés, désactivez Circle Surround II.
- Si vous lisez un DVD 5.1 et que seuls deux haut-parleurs sont connectés, activez TruSurround XT.
- Si vous lisez un fichier MP3, un CD ou un DVD stéréo et souhaitez l'écouter en surround, via plusieurs canaux, activez Circle Surround II.

Les réglages de TruSurround XT ne s'affichent que si Current Speaker Set est configuré avec les options "Stereo", "Stereo w/Integrated Subwoofer" ou "Headphones". Les réglages de Circle Surround II ne s'affichent que si Current Speaker Set est configuré pour trois canaux ou plus.

**SRS TruSurround XT Enable** - Permet d'activer la fonction TruSurround XT.TruSurround XT place des canaux surround individuels "virtuels" là où il devraient être, ce qui vous donne la sensation d'avoir des haut-parleurs

tout autour de vous. Utilisez cette fonction pour transformer des sources multicanal 5.1 ou 6.1 telles que des DVD codés avec Dolby Digital ou DTS, en son surround "virtuel" via vos haut-parleurs stéréo.

**REMARQUE : Circle Surround II ne fonctionnera pas à 96kHz. Lorsque vous utilisez cette fonction, la fréquence d'échantillonnage doit être réglée au plus sur 48000Hz. (Voir la section suivante).**

**SRS Circle Surround II Enable** - Permet d'activer la fonction Circle Surround II. Circle Surround II est une technologie SRS brevetée qui permet de résoudre le problème de la transmission de données multicanal 5.1 à partir d'une source de deux canaux. Cette technologie fournit un son surround virtuel extraordinaire avec tout système de lecture multicanal. Elle est totalement compatible avec tous les formats multicanal, jusqu'à 6.1 canaux. Utilisez cette fonction pour transformer des sources stéréo telles que CD, MP3 ou DVD codés avec Dolby Pro Logic en son surround multicanal 6.1. Désactivez cette fonction si vous écoutez une source qui est déjà lue au format 5.1 ou 6.1, une source Windows Media ou un film DVD par exemple.

**SRS TruSurround XT/Circle Surround II Mode** - La fonction Circle Surround dispose de trois modes. Sélectionnez le mode Cinema pour regarder des films ou des émissions télé. Sélectionnez Music pour écouter des sources de musique stéréo en mode surround. Choisissez Mono pour écouter une source mono, un vieux film ou certaines stations de radio Internet par exemple.

**SRS Dialog Enhancement** (Optimisation dialogues SRS) - Cette fonction permet d'optimiser la compréhension des dialogues. Cochez la case Enable pour l'activer, puis réglez le curseur Level pour améliorer à votre gré la clarté des dialogues.

**SRS TruBass®** - Cette fonction transforme les basses de la bande-son en fréquences plus facilement reproductibles sur des haut-parleurs grand public. Grâce à cette fonction, même si vous utilisez les petits haut-parleurs multimédia de votre ordinateur, vous ne perdrez pas une miette des sons graves, qu'il s'agisse du lancement d'un missile sous-marin ou du passage d'un vaisseau spatial. Cochez la case Enable pour activer la fonction TruBass, et déplacez le curseur Level pour ajouter des graves.

**SRS(®)**<br>
et **définition** sont des marques déposées de SRS Labs, Inc. Circle Surround II et TruSurround XT sont intégrées sous licence de SRS Labs, Inc.

## **Onglet Input/Other (Entrée/Autre)**

L'onglet Input/Other contrôle les niveaux d'entrée et la fréquence d'échantillonnage de la Sonica Theater. Ces réglages ne vous concernent que si vous utilisez votre Sonica Theater pour enregistrer de l'audio.

**Link Stereo Input Levels** - Si vous cochez cette case, les niveaux d'entrée de gauche et de droite seront toujours identiques.

**Left/Right Input Level** - Permet de choisir le niveau des entrées audio de la Sonica Theater. Servez-vous des indicateurs situés au-dessus de ces commandes de niveau pour choisir le niveau d'entrée. Pour une qualité sonore optimale, enregistrez au niveau le plus élevé possible sans distorsion.

A l'extrémité de chacun des indicateurs de niveau se trouve un indicateur d'écrêtage. Le rôle de ce dernier est d'indiquer lorsque les signaux entrants sont trop forts, ce qui génère de la distorsion. L'indicateur d'écrêtage prend une couleur rouge quand les signaux en entrée sont trop forts. Ajustez votre source audio de façon à réduire le niveau d'entrée jusqu'à ce qu'il se situe dans la zone jaune, et non pas dans la zone rouge. Pour réinitialiser les indicateurs d'écrêtage, cliquez avec la souris sur chacun d'entre eux.

**Sample Rate** - Permet de sélectionner la fréquence d'échantillonnage de l'audio à l'enregistrement. C'est l'équivalent de la commande "SP/EP" d'un magnétoscope. Les fréquences d'échantillonnage élevées donnent un meilleur son mais nécessitent plus de mémoire. Une valeur de 44100, la fréquence d'échantillonnage CD standard, est généralement recommandée. Les fréquences plus élevées, 96000 par exemple, entraînent la désactivation de certaines fonctions telles que Circle Surround II.

**REMARQUE : certaines des fonctions de la Sonica Theater sont susceptibles de ne pas être disponibles avec les fréquences d'échantillonnage élevées. Ainsi, la lecture à 96kHz n'est possible qu'avec deux canaux à la fois. Avec les lectures audio multicanal, la fréquence d'échantillonnage est réduite à 48kHz. Cela est dû au fait que la largeur de bande du port USB est limitée. Si la lecture audio à 96000Hz pose problème, essayez de réduire la fréquence d'échantillonnage à 48000Hz ou 44100Hz.**

Pour faire fonctionner la Sonica Theater avec les pilotes Windows MME et un logiciel de musique, suivez les instructions données dans la section précédente, puis activez la "M-Audio Sonica Theater Line" en tant que périphérique d'entrée et de sortie dans la page de configuration audio de votre logiciel de musique, et/ou exécutez l'utilitaire de calibrage de

périphérique audio de votre logiciel afin d'analyser le nouveau périphérique audio venant d'être installé dans votre système.

**Enable Monitoring** - Lorsque cette case est cochée, le signal présent à l'entrée de ligne est acheminée directement vers les sorties avant gauche et droite. Cette fonction permet d'entendre exactement le son enregistré, aussi bien avant le début de l'enregistrement que durant le processus d'enregistrement proprement dit.

De nombreux programmes d'enregistrement sont également dotés de cette fonction, souvent appelée "Auto Input Monitoring". Si dans votre application d'enregistrement la fonction Input Monitoring est activée, décochez la case Enable Monitoring dans le panneau de configuration de la Sonica Theater.

## **Onglet About**

Cet onglet donne des informations sur la version logicielle du panneau de configuration, sur les pilotes et sur le "firmware" de la Sonica Theater. Ces informations pourront être utiles à l'équipe de l'assistance technique en cas de panne de votre Sonica Theater.

# **Utilisations de la Sonica Theater**

Maintenant que vous avez connecté vos haut-parleurs et réglé les niveaux, vous pouvez enfin vous servir de votre Sonica Theater. Consultez ce chapitre pour en connaître les usages les plus courants.

## **Lecture DVD**

La Sonica Theater est compatible avec tous les logiciels de lecture DVD. Des réglages effectués dans votre logiciel de lecture DVD dépend le type de signal audio que ce dernier envoie à la Sonica Theater. En général, votre logiciel de lecture DVD fournira une série d'options ou préférences de configuration audio. Consultez la documentation fournie avec votre logiciel pour savoir où se trouvent ces options. C'est avec ces options de configuration que vous pourrez modifier et diriger la sortie audio du logiciel de lecture DVD vers votre Sonica Theater.

**REMARQUE : votre logiciel de lecture DVD est susceptible de ne pas prendre en charge la lecture Dolby Digital ou DTS. Consultez la documentation accompagnant votre lecteur pour plus d'informations.**

Dans Win DVD 4 pour Windows, cliquez sur le bouton "Subpanel", qui ressemble à une flèche pointée vers la droite. Choisissez "Audio Mode", puis cliquez sur le bouton "Setup", qui ressemble à une clé à écrous. Cliquez sur l'onglet "Audio" et sélectionnez le format de sortie souhaité (6 canaux, etc.).

**Stereo** - Une fois que vous aurez choisi la Sonica Theater comme dispositif audio de votre ordinateur (voir la section précédente "Installation logicielle"), ce réglage aura pour effet d'envoyer un signal stéréo aux sorties "Front L/R" de la Sonica Theater.Si vous désirez activer la fonction Circle Surround II pour la lecture d'un film stéréo, reportez-vous à la section précédente.

**Digital Out** (Sortie numérique) - Lorsque la sortie numérique de la Sonica Theater est connectée à l'entrée numérique d'un ampli-tuner surround, choisissez ce réglage pour envoyer le signal surround codé (Dolby Digital, DTS) à l'ampli-tuner.Dans le logiciel WinDVD 4 cette option s'appelle "Use S/PDIF".

**REMARQUE : Mac OS 9 ne permet pas d'envoyer de signal surround codé numériquement, de type Dolby Digital (AC3) ou DTS par exemple, à partir d'un port audionumérique tel que la sortie numérique optique de la Sonica Theater. Il n'existe actuellement aucun lecteur de DVD pour Mac OS 9 ou OS X prenant en charge le décodage logiciel de Dolby Digital ou DTS, mais la technologie CircleSurround II de Sonica Theater permet de générer une véritable bande-son surround à partir du logiciel DVD Player d'Apple.**

**5.1 ou 6.1** - Si votre lecteur DVD (WinDVD 4 par exemple) peut décoder un signal audio surround tel que Dolby Digital et DTS, sélectionnez cette option. Si seuls des haut-parleurs stéréo sont connectés, il est recommandé d'activer TruSurround XT afin que vos haut-parleurs puissent simuler au mieux le son surround. Si vous disposez de haut-parleurs multicanal, veillez à désactiver la fonction Circle Surround II.

#### **Lecture de musique**

Sonica Theater vous permet d'obtenir un véritable son multi-dimensionnel à partir de vos CD ou fichiers MP3.

Pour écouter votre musique avec son surround, ouvrez le Panneau de configuration de la Sonica Theater, sélectionnez l'onglet Surround Sound et activez la fonction SRS Circle Surround II. Pour finir, choisissez le réglage de mode "Music" pour obtenir la meilleure lecture musicale possible (pour des informations complémentaires, consultez la partie consacrée à l'onglet Surround Sound dans la section "Le panneau de configuration de Sonica Theater" de ce manuel).

#### **Configuration de Windows Media Player**

Le logiciel Windows Media Player 9 (et versions ultérieures) de Microsoft permet de lire de la musique et des films sur 5.1 ou 7.1 canaux via la Sonica Theater.Tant que la Sonica Theater est sélectionnée en tant que périphérique audio par défaut, Media Player utilise les sorties de cette dernière pour lire les enregistrements de son surround.

Windows Media Player n'existe que pour Windows. À l'heure où nous imprimons, Microsoft a annoncé qu'une version Macintosh est en cours.

## **Jeux vidéo**

Animez vos jeux vidéo grâce à la Sonica Theater et sa fonction de lecture surround.

Pour écouter vos jeux stéréo en mode surround, ouvrez le Panneau de configuration de la Sonica Theater, sélectionnez l'onglet Surround Sound et activez la fonction SRS Circle Surround II. Sélectionnez le mode Cinema pour la lecture de jeux. Pour en savoir plus sur le Panneau de configuration de la Sonica Theater, consultez la section précédente.

Si vos jeux se ralentissent lorsque Circle Surround II est activé, il est recommandé de désactiver certains détails graphiques ou de réduire la résolution de l'écran.

#### **Enregistrement**

La Sonica Theater est dotée de deux entrées audio destinées à l'enregistrement. Pour établir le niveau d'entrée des entrées audio, ouvrez le Panneau de configuration de la Sonica Theater, sélectionnez l'onglet Input/Other et choisissez le niveau. Si votre logiciel d'enregistrement ne détecte pas le signal audio présent aux entrées de la Sonica Theater, vérifiez les réglages audio du logiciel ainsi que les branchements audio ou consultez le chapitre "Installation logicielle" en cas de problèmes.

Pour les utilisateurs Macintosh - La Sonica Theater est livrée avec des pilotes ASIO permettant une lecture multipiste à partir d'applications d'enregistrement. Copiez le pilote "Sonica Theater ASIO" dans le dossier "ASIO Drivers" de votre application afin d'utiliser la Sonica Theater en tant que périphérique ASIO.

**Remarque : lorsque vous enregistrez de l'audio avec une fréquence d'échantillonnage de 96kHz et une résolution de 24 bits, toutes les sorties sont coupées afin de fournir assez de largeur de bande au pilote d'enregistrement USB. Si nécessaire, vous pouvez monitoriser le signal en cours d'enregistrement via un mélangeur.**

# **Dépannage**

Le site Web de M-Audio, que vous trouverez en tapant www.m-audio.com, contient les informations de dépannage les plus actuelles.Visitez-le si vous désirez trouver les derniers pilotes, fichiers FAQ et guides d'instructions en date, ainsi que des informations complémentaires pour contacter l'assistance technique M-Audio.

Si votre Sonica Theater ne fonctionne pas correctement, essayez les astuces de dépannage suivantes :

- Vous pouvez commencer par redémarrer l'ordinateur. Cela résout la majorité des problèmes informatiques.
- S'il est impossible de faire fonctionner la Sonica Theater ou si elle cesse tout d'un coup de fonctionner, réinstallez son pilote.
- Si elle a cessé de fonctionner après que vous avez installé une nouvelle mise à jour de programme ou de logiciel système, rendez-vous sur le site M-Audio pour vous y procurer des pilotes mis à jour plus récemment. Si une importante mise à jour du système a été installée récemment, procurez-vous les pilotes version bêta qui fourniront une meilleure compatibilité avec votre système.
- Quelques fonctions sont indisponibles lorsque la fréquence d'échantillonnage de 96kHz est sélectionnée. Si une fonction ne donne pas de résultats satisfaisants, essayez d'ouvrir le panneau de configuration, d'y sélectionner Input/Other, et de régler la fréquence d'échantillonnage sur 48kHz.

Pour bénéficier d'une aide personnalisée, contactez l'assistance technique M-Audio par téléphone (626-445-7556, de 9h à 17h, heure normale du Pacifique), par fax (626-445-8407) ou par courrier électronique (techsupt@m-audio.com).

# **Caractéristiques techniques**

#### **Caractéristiques matérielles**

USB vers sortie ligne analogique 8 canaux (sur 4 mini-jacks stéréo) USB vers sortie S/PDIF coaxiale (RCA) Entrée ligne analogique stéréo (mini-jack) vers USB La sortie S/PDIF peut transmettre les formats PCM linéaire ou AC-3 Alimentation exclusivement via USB (aucun bloc d'alimentation requis)

#### **Performances audio :**

Sortie ligne :

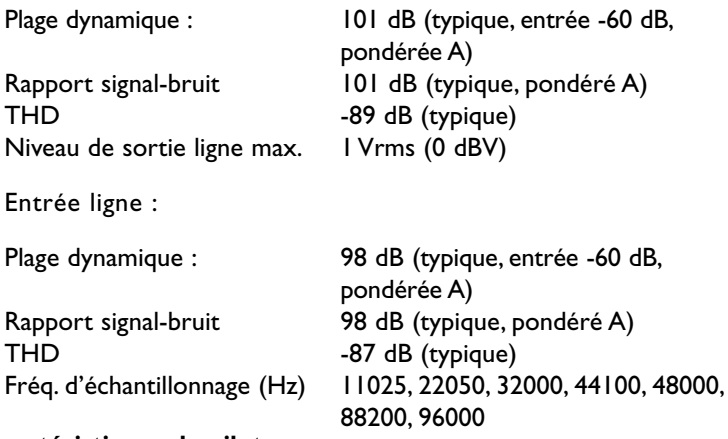

#### **Caractéristiques du pilote :**

Lecture audio via USB avec les formats d'entrée/sortie suivants :

- PCM linéaire 24 bits
- PCM linéaire 16 bits
- Sortie AC-3 16 bits via S/PDIF (non disponible sous Mac OS 9)

Traitement de SRS Circle Surround II Traitement de SRS TruSurround XT

#### **Configuration minimale requise :**

Avec SRS Circle Surround II désactivé :

- Pentium II à 400 MHz avec 128 Mo de mémoire vive exécutant Windows 98SE,Windows ME,Windows 2000 ou Windows XP ou
- Mac avec support USB natif et 128 Mo de mémoire vive exécutant Mac OS 9.1 ou OS X

Avec SRS Circle Surround II activé :

- Pentium III à 800 MHz avec 256 Mo de mémoire vive exécutant Windows 98SE,Windows ME,Windows 2000 ou Windows XP ou
- Mac G4 à 800 MHz avec support USB natif et 256 Mo de mémoire viv exécutant Mac OS 9.1 ou OS X

#### **M-AUDIO HEADQUARTERS**

45 E. Saint Joseph Street Arcadia, CA 91006-2861 U.S.A. Tel.: (+1) 626 4452842 Fax: (+1) 626 4457564 Sales (e-mail): info@midiman.net Technical support\*: (+1) 626 4458495 Technical support via e-mail\*: techsupt@midiman.net www.midiman.net www.m-audio.com

#### **M-AUDIO INTERNATIONAL HEADQUARTERS**

Unit 5, Saracens Industrial Estate, Mark Rd. Hemel Hempstead, Herts HP2 7BJ, England Tel: +44 (0)1442 416 590 Fax: +44 (0)1442 246 832 e-mail: info@midiman.co.uk www.midiman.co.uk

\*Technical support is only available in English. For assistance in your own language, please contact your local M-Audio representative. A full listing of our international distributors can be obtained at http://www.midiman.net/company/international.php

\*Die technische Hotline ist nur mit englischsprachigen Mitarbeitern besetzt. Sollten Sie technische Assistenz in Ihrer Landessprache benötigen, wenden Sie sich bitte an den für Ihr Land zuständigen M-Audio-Vertriebspartner. Eine vollständige Liste der Vertriebspartner können Sie unter folgender Adresse abrufen: http://www.midiman.net/company/international.php

\*El servicio de asistencia técnica sólo está disponible en inglés. Si necesita asistencia en su propio idioma, póngase en contacto con el distribuidor M-Audio en su país. Para obtener una lista completa de distribuidores diríjase a http://www.midiman.net/company/international.php

\*Il servizio di supporto tecnico è disponibile solo in inglese. Per ottenere assistenza nella propria lingua, contattare il rappresentante locale M-Audio. Un elenco completo dei nostri distributori internazionali è disponibile all'indirizzo http://www.midiman.net/company/international.php

\*Le service d'assistance technique n'est disponible qu'en anglais. Pour bénéficier d'un support technique dans votre langue, veuillez contacter le distributeur M-Audio de votre pays. La liste complète de nos distributeurs se trouve à l'adresse suivante : http://www.midiman.net/company/international.php.

#### **Germany M-AUDIO Deutschland**

Kuhallmand 34, D-74613 Öhringen Tel: +49 (0)7941-98 700 0 Fax: +49 (0)7941-98 700 70 Website: www.m-audio.de info@m-audio.de, support@m-audio.de

#### **Benelux Mafico BV**

Weg en Bos 2 2661 DH Bergschenhoek Tel: +31 (0)10 4148426 Fax: +31 (0)10 4048863 e-mail: info@mafico.com Website: www.mafico.com

#### **Spain microFusa**

Industria 236 08026 Barcelona, Spain Tel: 93 4353682 Fax: 93 3471916 e-mail: infcom@microfusa.com Website: www.microfusa.com

## **Canada M-AUDIO Canada**

1400 St. Jean Baptiste Av. #150 Quebec City, Quebec Canada G2E 5B7 Tel: (418) 8720444 Fax: (418) 8720034 e-mail: midimancanada@midiman.net Website: www.m-audio.ca

#### **Italy**

**SOUND WAVE DISTRIBUTION**

Via Pastrello, 11 31059 Zero Branco (TV), Italy Tel: +39 0422 485631 Fax: +39 0422 485647 E-Mail: soundwave@soundwave.it Website: ww.midiman.it , www.maudio.it

# **France**

# **M-AUDIO France**

Assistance technique : 0820 000 731 (EUR 0,12 / minute,TTC) support@m-audio-france.com www.m-audio-france.com

If your country is not listed here please visit: Sollte Ihr Land nicht aufgeführt sein, linken Sie sich bitte auf folgende Seite: Si su país no aparece en esta lista, visite: Si votre pays n'apparaît pas sur cette liste veuillez visiter : Se il vostro paese non è incluso nell'elenco, visitare: http://www.midiman.net/company/international.php

#### **IMPORTANT · WICHTIGER HINWEIS · IMPORTANTE**

The information in this document, the specifications and package contents are subject to change without notice and do not represent a commitment on the part of M-Audio.

Die in diesem Dokument enthaltenen Informationen und technischen Daten sowie der beschriebene Packungsinhalt können ohne Vorankündigung geändert werden und stellen keine Verpflichtung seitens M-Audio dar.

La información, las especificaciones técnicas y el contenido del embalaje descritos en este documento están sujetos a cambios sin previo aviso y no representan ningún compromiso por parte de M-Audio.

Les informations, les spécifications techniques et le contenu de l'emballage décrits dans ce document sont sujets à modification, sans préavis, et n'engagent aucunement la responsabilité de M-Audio.

Le informazioni, le specifiche tecniche e il contenuto del pacchetto descriti in questo manuale sono soggetti a cambiamenti senza notifica e non rappresentano un impegno da parte della M-Audio.